DESAC

# Aspera Connect Browser Plugin Installation Instructions - Windows

Clinical Proteomic Tumor Analysis Consortium - Data Coordinating Center (CPTAC-DCC)

**9/4/2013**

This document describes the steps to install Aspera Connect browser plugin in Windows computers.

# **Contents**

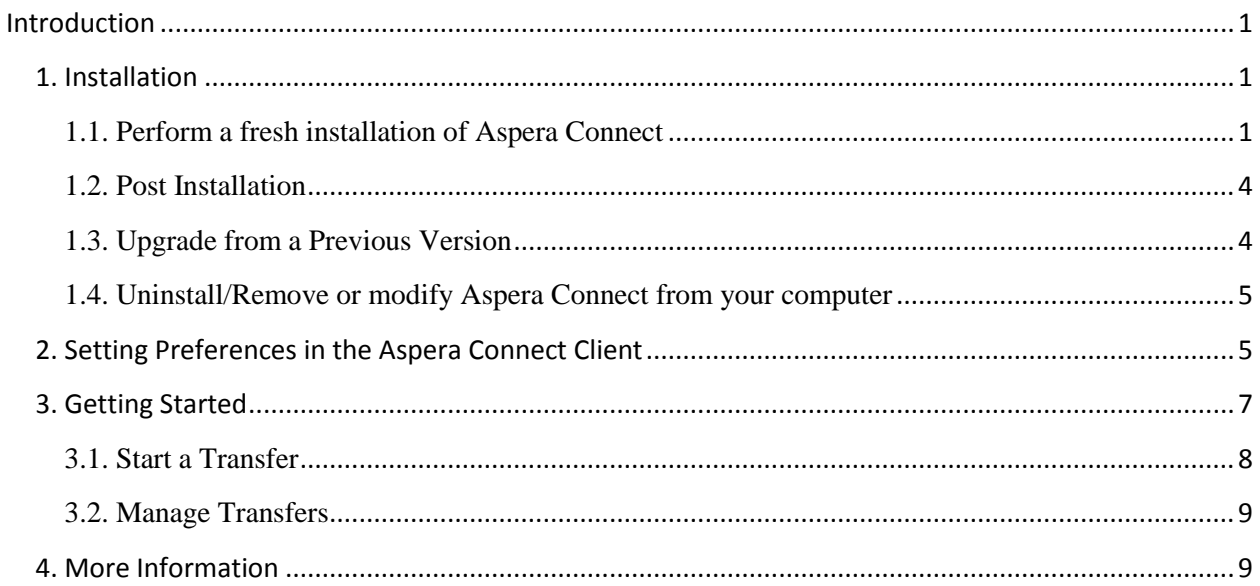

# <span id="page-2-0"></span>**Introduction**

Aspera Connect is a file transfer browser plugin that allows web applications to take advantage of *fasp***TM** fasp-enhanced high speed file transfers from the CPTAC data portal – [http://cptac-data](http://cptac-data-portal.esacinc.com/)[portal.esacinc.com.](http://cptac-data-portal.esacinc.com/) The following section describes the installation procedure on a windows system.

# <span id="page-2-1"></span>**1. Installation**

#### <span id="page-2-2"></span>**1.1. Perform a fresh installation of Aspera Connect**

If you are installing Aspera Connect browser plugin for the first time you will see an alert "You need Aspera Connect to perform high speed file transfers" once you reach the CPTAC data portal download data page.

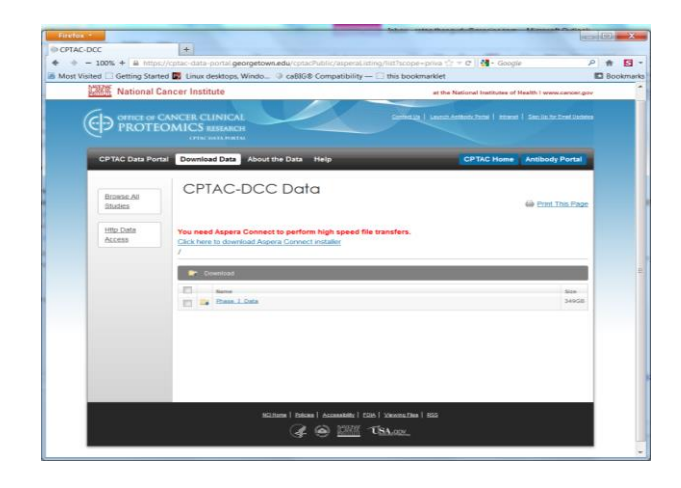

Clicking on the download Aspera Installer link will take you to Aspera website. The Aspera website will automatically suggests a compatible version of the installer based on your operation system. Once you click 'Download Now' button, depending on your operating system and browser, it will either launch the automatic installer or download the Aspera Connect MSI (Microsoft Installer) file which can be launched manually. You can also go directly to Aspera's website download page and choose the installer for your platform. Follow the on-screen instructions to complete the installation process.

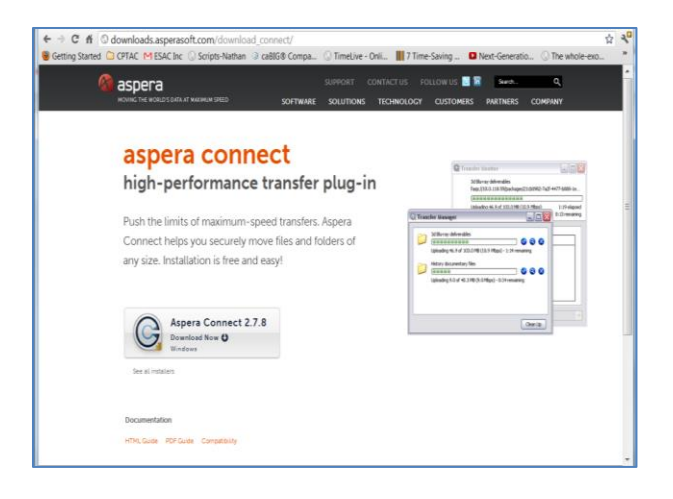

*Warnings for Windows installation:*

- *You cannot install Connect under the Guest account on your windows machine.*
- *If you are installing Connect on a Windows 2003 or Windows XP machine, then your system must be upgraded to Service Pack 2 (SP2) before proceeding with the installation process.*
- *Before performing a system-wide installation (all users of the machine), uninstall any per-user installations.*
- *Quit any open browsers before continuing with the steps below.*

#### *Important note:*

 *For Aspera Connect browser plugin to function correctly, you must have cookies enabled within your browser. Please review your browser help for instructions on verifying this setting.*

Once you have downloaded the Aspera Connect browser plugin installer, run the installer on your machine. You will need to select accept the terms and conditions, as well as click the confirm button. Follow the on screen instructions to complete the installation process. Below are the sequential screen shots of the installation process.

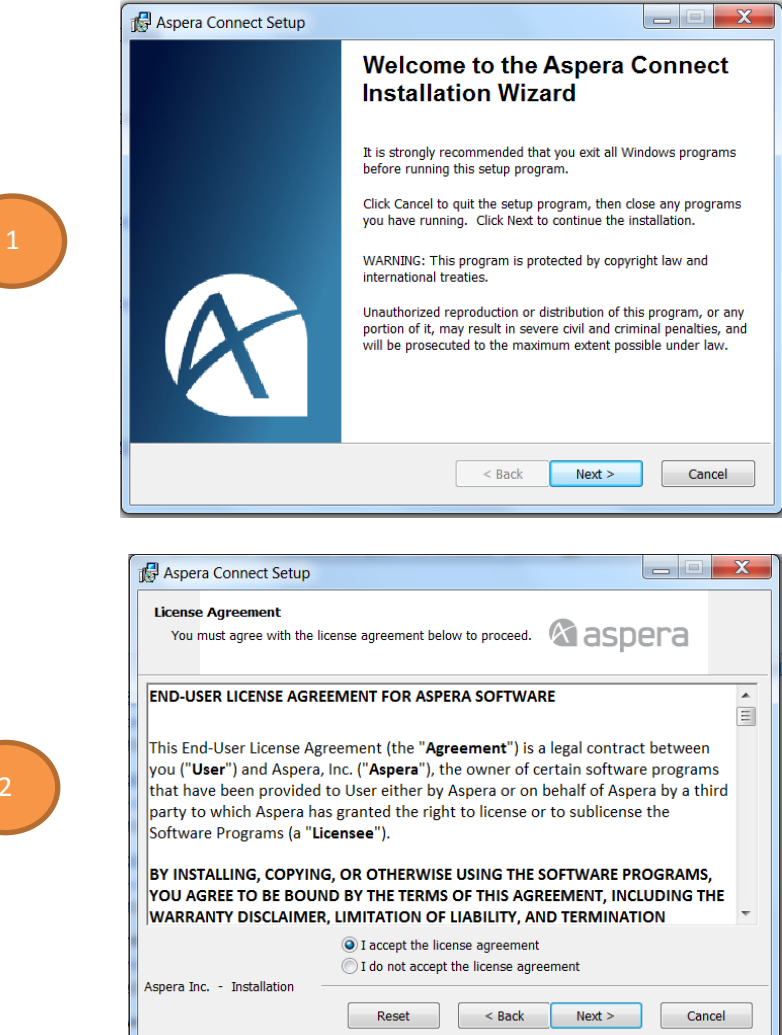

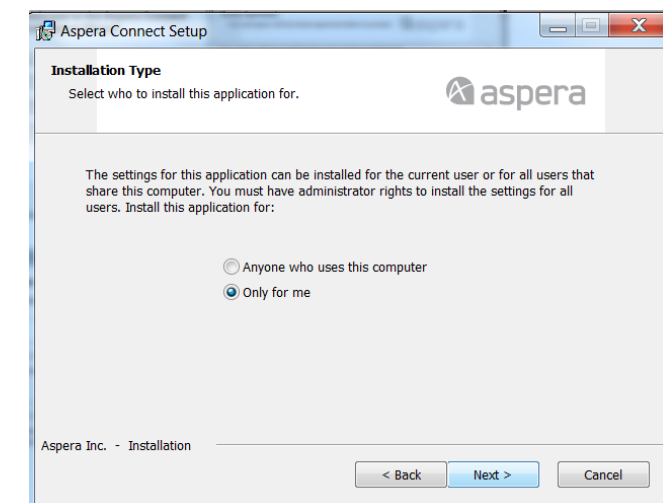

3

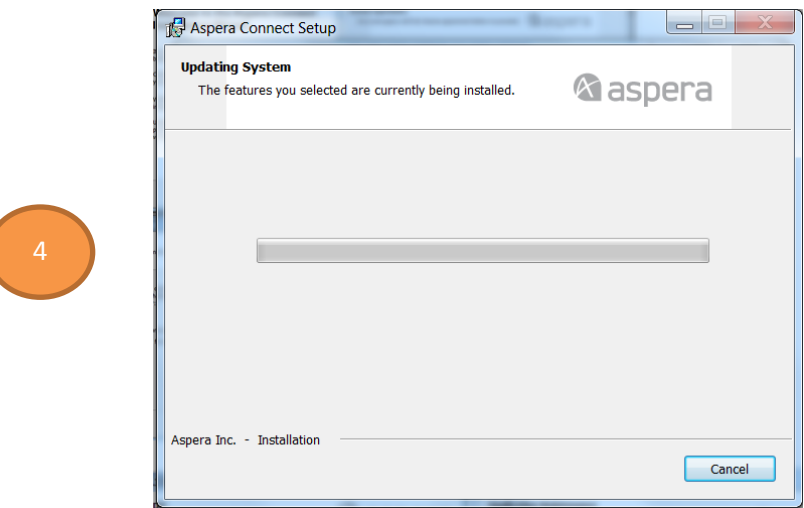

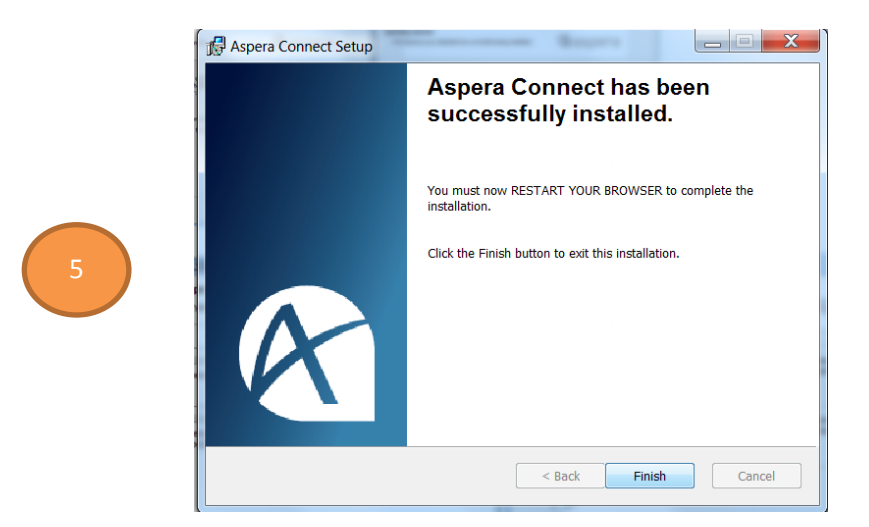

#### <span id="page-5-0"></span>**1.2. Post Installation**

Once Aspera Connect has finished installing, you can access it in the following location: Start Menu > All Programs > Aspera > Aspera Connect. You will also need to restart your browser.

#### <span id="page-5-1"></span>**1.3. Upgrade from a Previous Version**

If you have a previous version of Aspera Connect browser plugin installed, close all instances of web browsers before executing the installer of the new version.

#### <span id="page-6-0"></span>**1.4. Uninstall/Remove or modify Aspera Connect from your computer**

**Important note:** Before proceeding with uninstalling or modifying Aspera Connect, be sure to quit any open browsers.

Aspera connect can be uninstalled or modified with Aspera Connect installer. Run the installer and follow on screen instructions to uninstall.

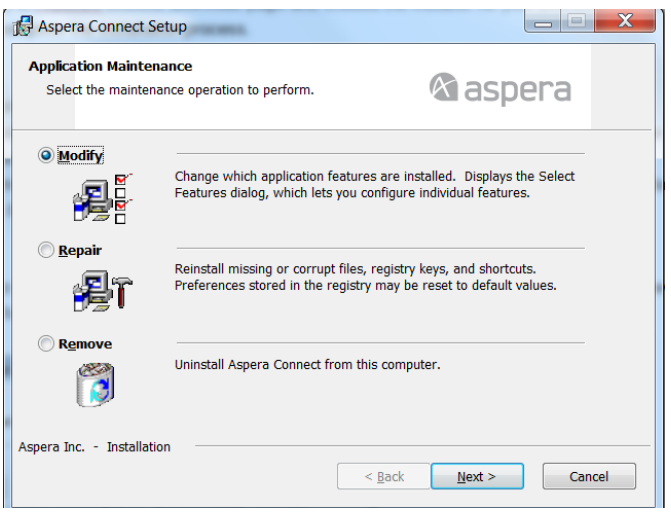

You can also uninstall Aspera Connect by going to the Windows Control Panel and--depending on the version of your Windows operating system--choose Add/Remove Programs or Programs and Features. Select Aspera Connect and remove it.

## <span id="page-6-1"></span>**2. Setting Preferences in the Aspera Connect Client**

To configure Aspera Connect, launch Aspera Connect and right-click the Connect icon in the system tray and select "Preferences". When the icon is hidden from view, click on the Show hidden icon's button in the system tray to reveal it.

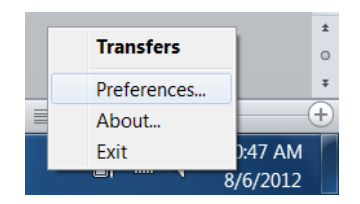

In the General tab you can indicate how you want to launch Aspera Connect and show the Transfer Manager window. We recommend that you select 'open transfers window when a transfer begins' as it serves as an alert that transfer has initiated.

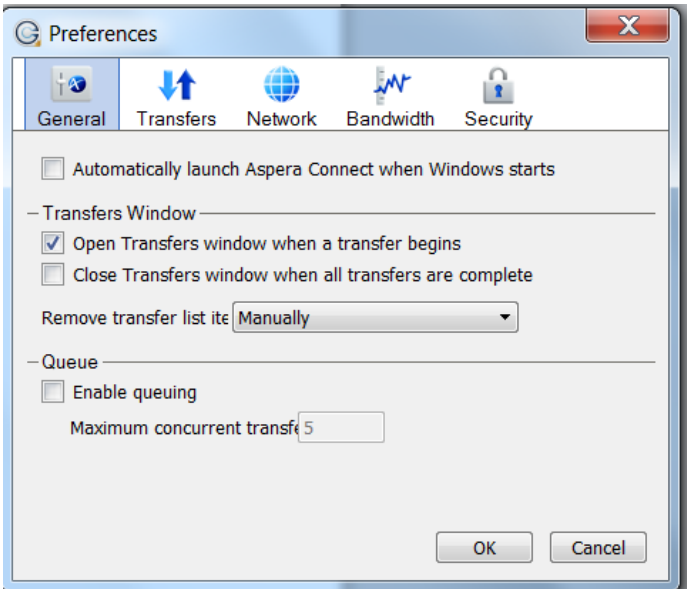

The Transfers tab contains the location of download folder and retry rule settings. If you want to enable the auto-retry function, check the Automatically retry failed transfers and enter values. This especially useful if your internet connection is unreliable or your transfers are frequently interrupted when you move out of wifi range. For example setting up higher number of attempts at longer intervals will automatically resume the failed downloads even after longer periods of loss of internet connectivity. We recommend that you set at least 10 attempts with 30 second interval so that short disruptions (up to 5 minutes) in your network connectivity would not hamper your downloads.

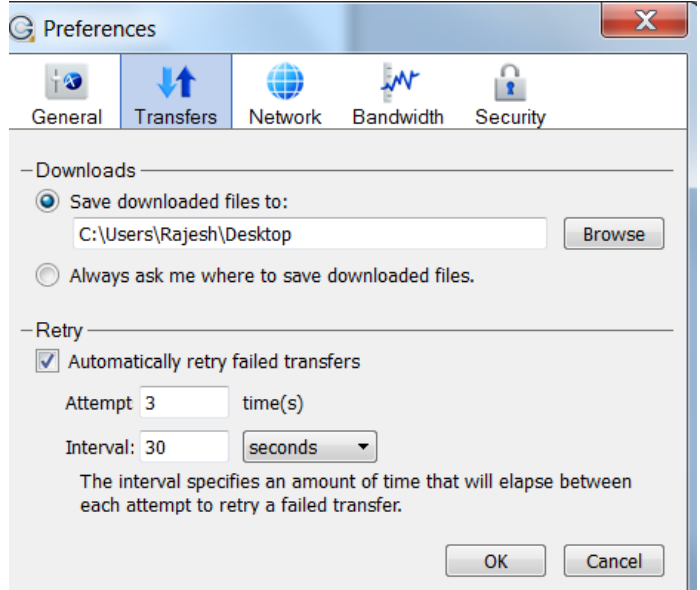

You can increase or limit Aspera Connect's transfer rates via the Bandwidth tab in the plugin preferences. You may change the download and/or upload transfer rates by enabling the respective checkboxes and inputting a rate in either Mbps or Kbps. Note that your ability to alter these rates depend on the following factors:

1. Your network's bandwidth. If your bandwidth doesn't allow you to reach these limits, then they will not be enforced.

2. Aspera transfer server settings. Settings on the host server may prohibit you from reaching transfer rates entered into these fields.

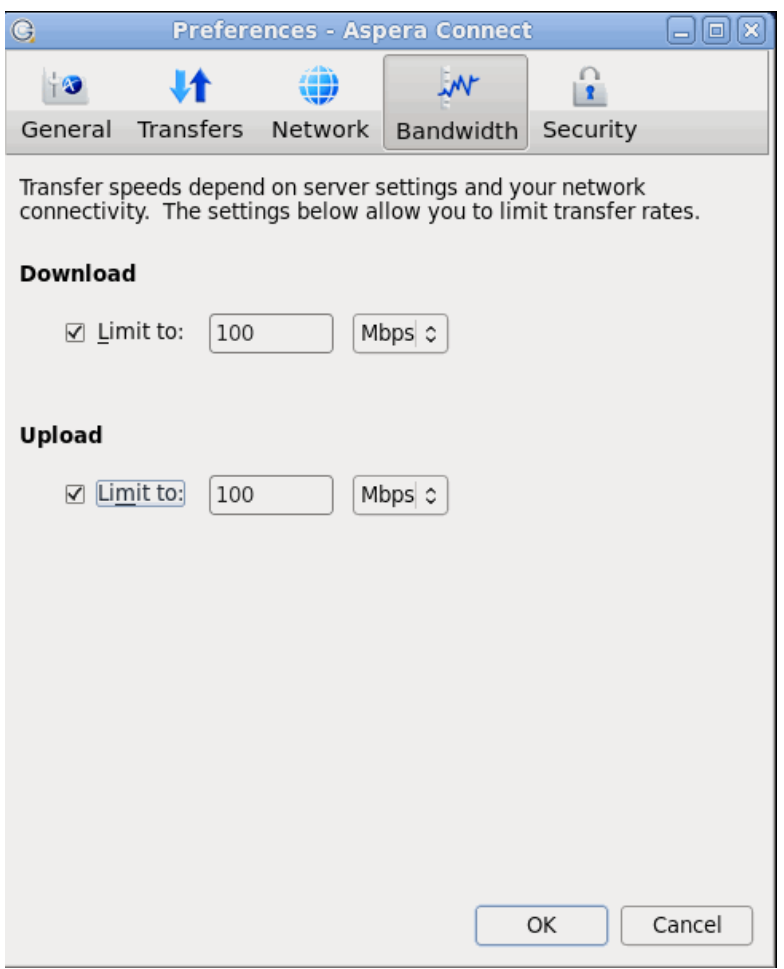

# <span id="page-8-0"></span>**3. Getting Started**

#### <span id="page-9-0"></span>**3.1. Start a Transfer**

Once you have Aspera Connect browser plug-in installed and configured, first try a transfer between your computer and Aspera demo server. Open your browser and go to the following address: **<http://demo.asperasoft.com/aspera/user/>** and enter the following when prompted.

User: **asperaweb** Password: **demoaspera**

We suggest you to start download of smaller files located in the folder aspera-test-dir-small to test the functionality of the Aspera Connect browser plugin. If the download is successful, also try to navigate to the folder aspera-test-dir-large and download some of the larger files to test the transfer speed.

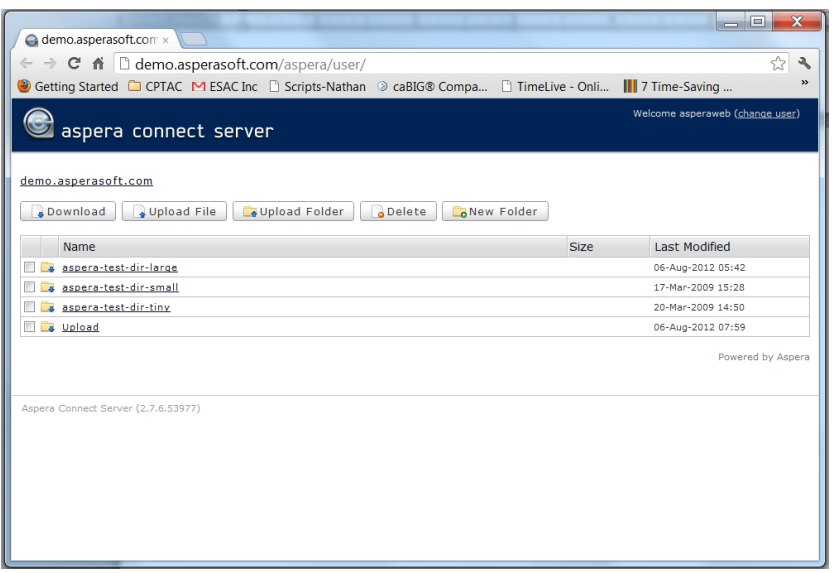

A dialog box will asks you if you want to allow the transfer to continue. Select Allow to confirm. If you check "Use my choice for all transfers with this host" this dialog box will not show up in the future.

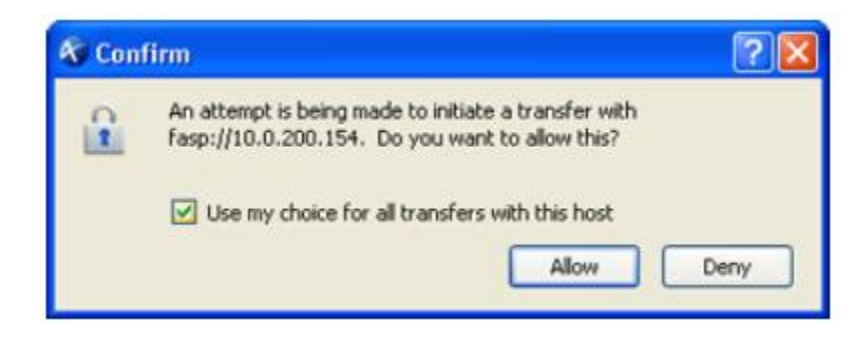

If the test transfer works, you can now test transfer at CPTAC data portal.

#### <span id="page-10-0"></span>**3.2. Manage Transfers**

You may view and manage all transfer sessions in the Transfer Manager. Double-click the Connect's icon in the system tray's task bar to open it.

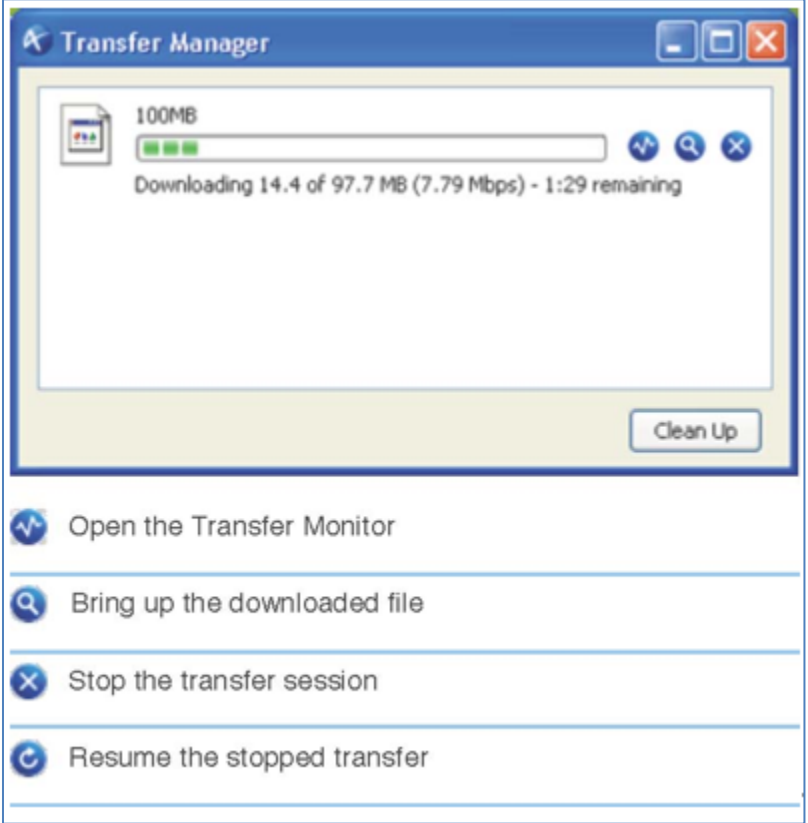

## <span id="page-10-1"></span>**4. More Information**

This document serves as a quick start guide to install the Aspera connect client. For detailed instructions, including the complete details of compatible OS and browser versions, refer to the Aspera installation documentation at - [http://downloads.asperasoft.com/download\\_connect/.](http://downloads.asperasoft.com/download_connect/)